# Veleučilište Hrvatsko zagorje Krapina

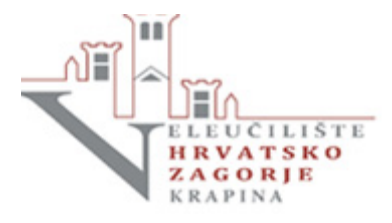

# Nastavnik

(provjera radova studenata / izrada razreda kako bi sami provjeravali) Prvi korak je prijava sa AAI@EduHr računom

**Pristup softveru Turnitin** 

https://bit.ly/turnVHZK

Najbrži način pregleda je Quick Submit (nastavnik pregledava radove studenata) Nastavnik mora omogućiti tu postavku na:

# **User Information/Account Settings**

User Information &

User name (Must be a valid email address)

**A MARK AND QVhzk.hr** 

**Current password** 

(To update your password, enter your current password and your new password below. Please note that the fields are case sensitive and your password must be at least 8 characters long. Don't forget to click submit at the bottom!)

Forgot your password?

New password

Changing your password will end your current session and ask you to log in.

(Case sensitive, must be at least 8 characters)

Confirm password

**Secret question** 

What was the name of the street you grew up on?

**Question answer** 

 $+...+$ 

Account Settings

Default user type Instructor  $\vee$ 

**Default submission type** Single file upload  $\sim$ 

Activate quick submit Yes  $\vee$ 

Items per page  $25 \times$ 

File download format Let me choose each time  $\vee$ 

Show page info  $Yes \vee$ 

Send me email updates  $No \sim$ 

Use class homepage link  $No \vee$ 

**Link URL** 

 $\overline{\mathbf{v}}$ 

Link name

Nakon toga na gumbu Quick Submit odredi s čim se uspoređuje rad i kud se sprema. Odluku o spremanju u repozitorij trebala bi donijeti uprava. Ukoliko nije potrebno spremati - nemojte spremati u niti jedan repozitorij.

# **Customize Your Search**

To customize your search targets, select the databases you would like to include when comparing papers submitted to this assignment. Click submit to add the assignment to your class homepage.

#### M Search the internet

Includes the current content of relevant internet sources, and also contains content no longer available on the live internet that we have stored in our proprietary database.

### Search student papers

Includes papers submitted to Turnitin. This database contains millions of documents.

Search periodicals, journals, & publications Includes content contained within licensed commercial databases; includes many popular periodicals, publications, and academic journals.

## Search the University Computing Centre (SRCE) Croatia

Includes all papers submitted to the University Computing Centre (SRCE) Croatia.

Submit papers to: 0 Institution paper repository v

Submit

Slijedi slanje rada na provjeru

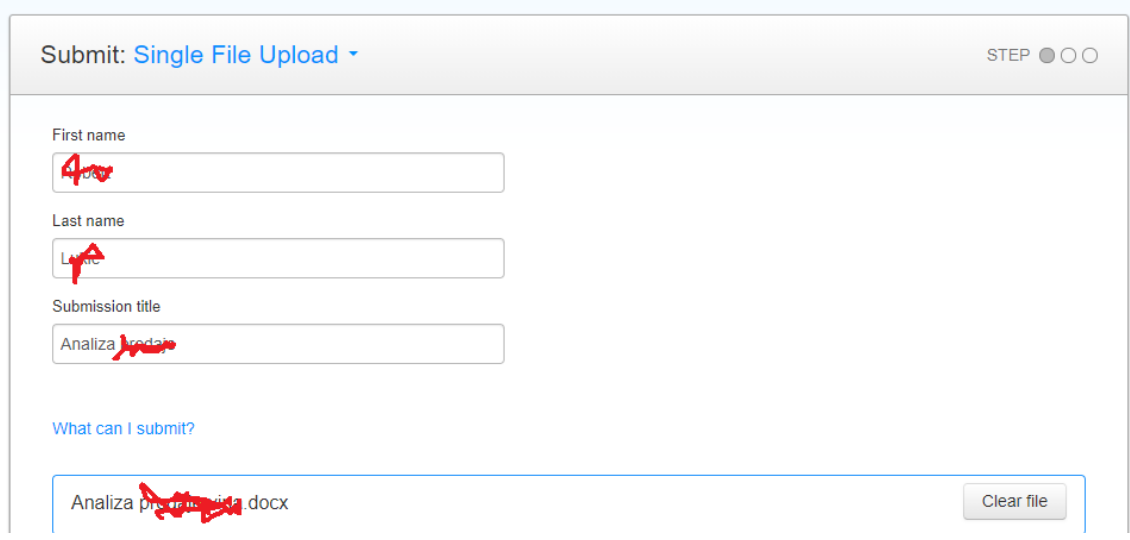

#### Nakon kratkog vremena na polaznoj stranici je vidljiva analiza plagijata

#### Veleučilište Hrvatsko zagorje Krapina

QUICK SUBMIT | NOW VIEWING: NEW PAPERS ▼

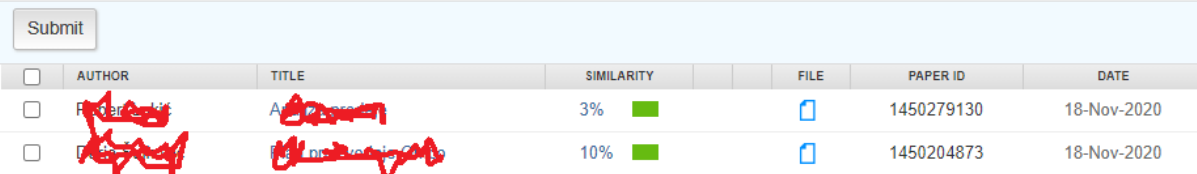

#### Nastavnik može detaljnije provjeriti izvore te pojedine i isključiti iz provjere (Exclude Sources)

Kako bi lakše razumjeli temu ovog završnog rada potrebno je približiti "OMCO" grupaciju, njezinu povijest te koju poslovnu djelatnost ona obavlja. Povijest tvrtke OMCO Croatia d.o.o. najuže je povezana s dugom tradicijom proizvodnje stakla na području Općine Hum na Sutli. Na web stranicama općine saznajemo kako se tvornica razvijala do danas i njezine glavne etape.

a<br>"Tvrtka je nastala i počela egzistirati kao mala radionica za popravak alata za izradu staklene ambalaže. Postepeno razvijena unutar tvornice stakla "Straža" polako prerasta iz radionice za popravak alata u proizvodnju takvog istog alata. U tadašnjem trenutku to je bila proizvodnja isključivo za vlastite potrebe tvornice stakla "Straža". Godine 1990. dolazi do reorganizacije tvornice stakla "Straža" i od tog trenutka tvrtka se osamostaljuje i počinje poslovati pod nazivom "Straža-Alatnica". Odvajanjem od matične tvornice, vrlo nepovoljne okolnosti prouzrokovane ratom i teškom gospodarskom situacijom traže nove putove i novu orijentaciju. Jedina mogućnost bila je izvoz i proboj na europsko tržište. Ta misija nije bila lagana, ali je postupno povećan izvoz koji je u nekoliko

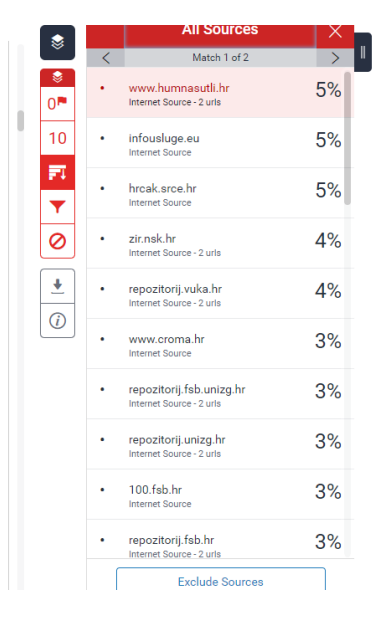

# Razredi

Ako želite da studenti mogu sami predavati radove, morate izraditi novi razred (Class).

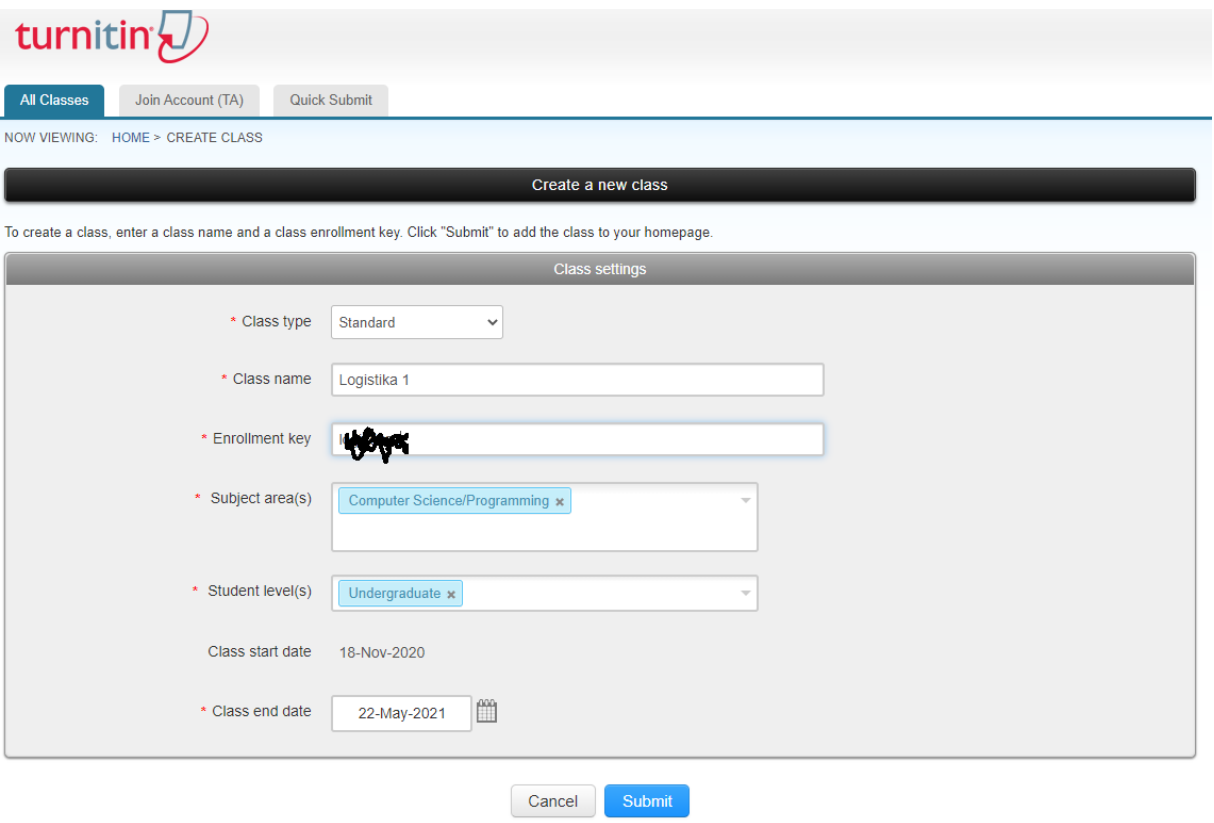

#### Spremiti (submit)

Zapamtiti podatke sa slijedećeg zaslona! Te podatke morate saopćiti studentima.

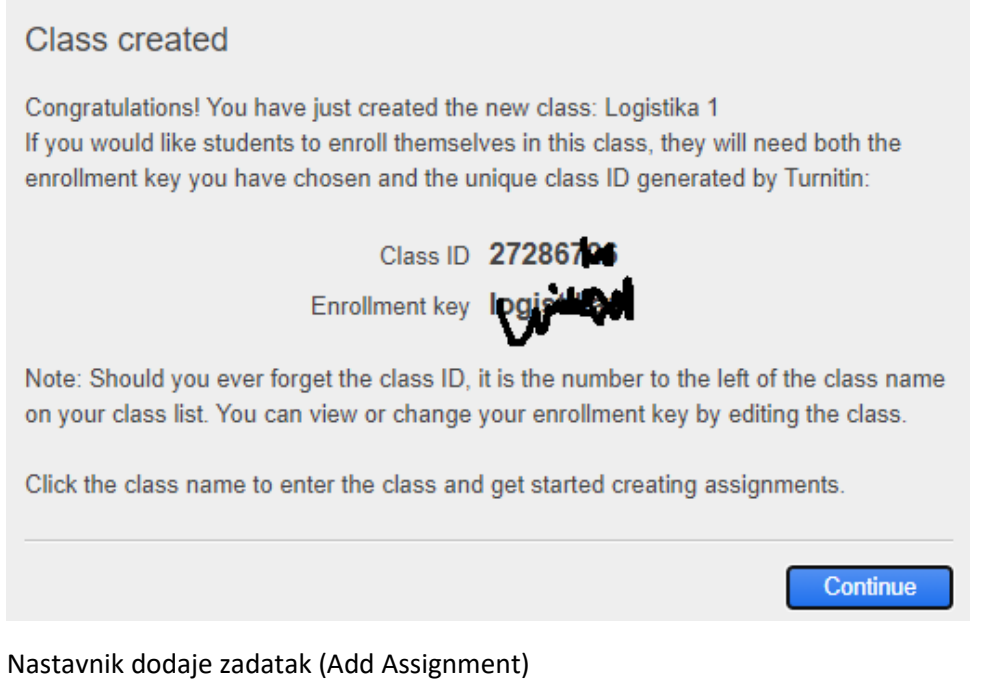

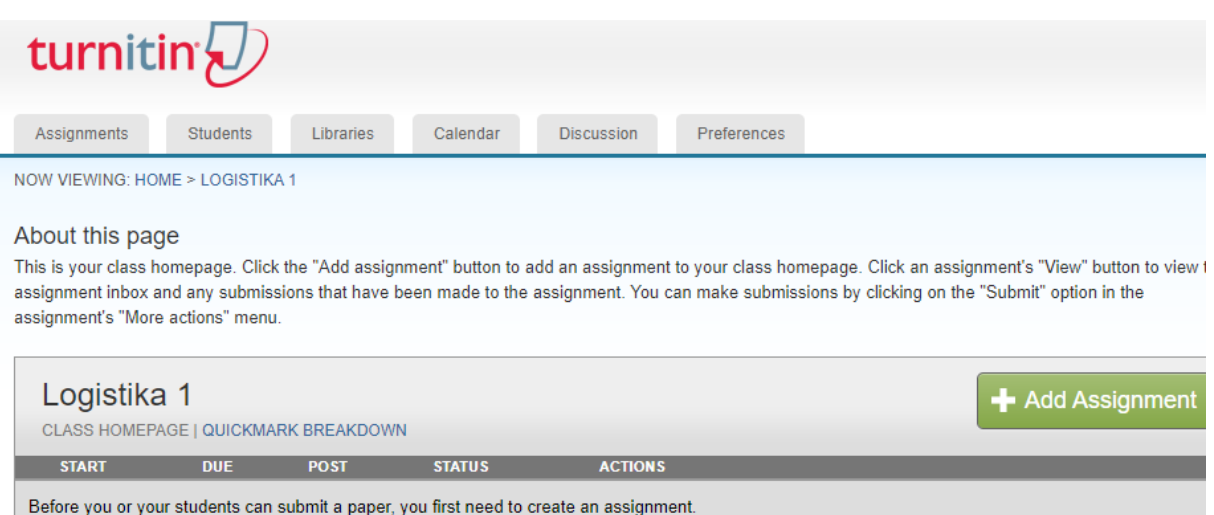

Podesite postavke: rok predaje, mogu li predavati nakon roka, mogu li vidjeti rezultate (preporuka je da mogu)

Razmislite i o tome da dozvolite da se rad predaje više puta (ako je prvi puta bio veliki postotak podudaranja – da student može ispraviti). Inicijalna postavka je samo jedna predaja, te odmah generiranje izvješća.

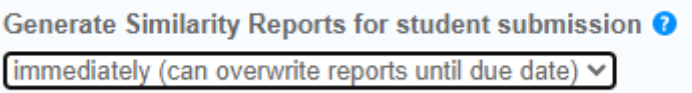

#### *Optional settings –* dodatne postavke

promjeniti postavku *Allow submissions after the due date* u YES promjeniti postavku *Allow students to see report* u YES postavku Generate originality reports for students submission promjeniti u YES za postavku *Submit papers to* odabrati *no repository* te nakon toga odabrati naredbu *Submit*

Student nakon toga može predavati zadaće (ako mu je omogućeno da vidi postotak plagiranja – može i korigirati uradak)

Class i Assignment mogu biti npr. Završni rad. Pazite da stavite dovoljno dugi rok do kad traje Class

#### STUDENTI

# Prijavite sa AAI@EduHr računom n[a https://bit.ly/turnVHZK](https://bit.ly/turnVHZK)

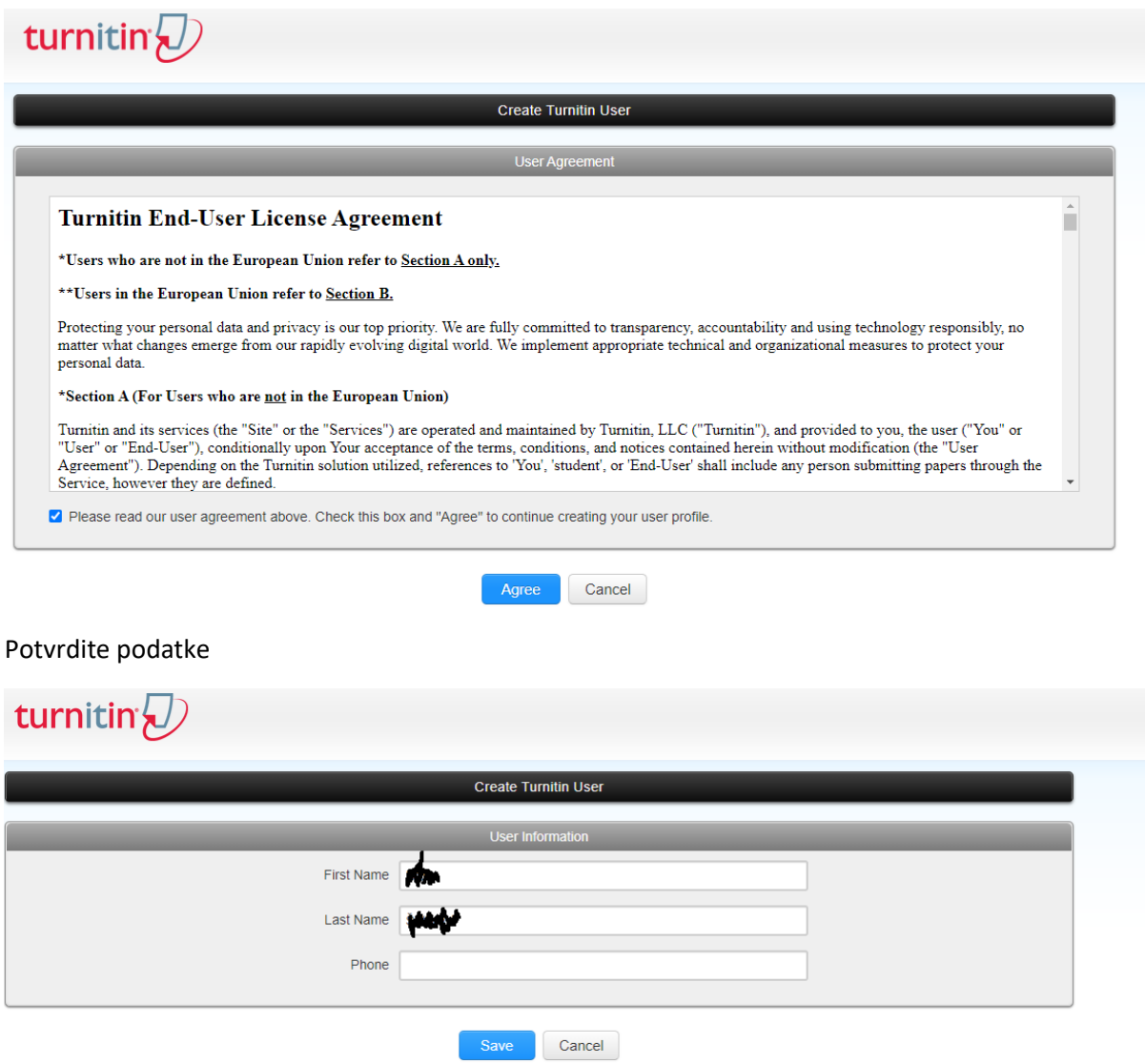

# Upišite podatke za prijavu u Class (razred) koje Vam je dao nastavnik

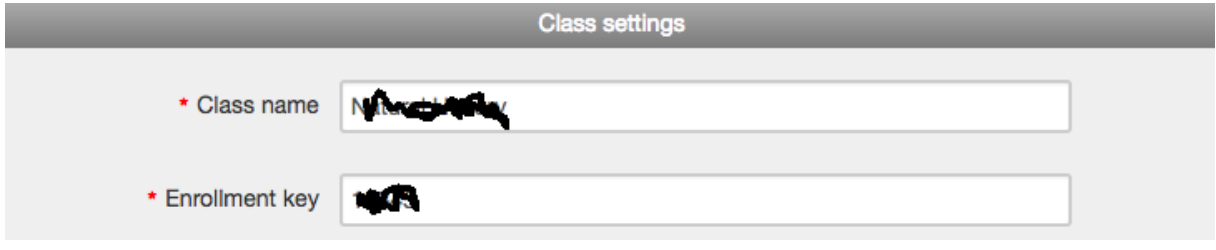

Svaki slijedeći kolegij dodajete nakon prijave klikom na gumb Add Class

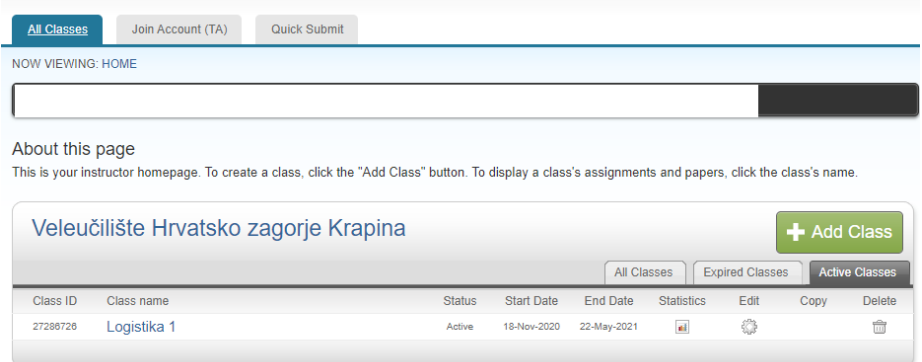

U razredu možete predati uradak klikom na Submit

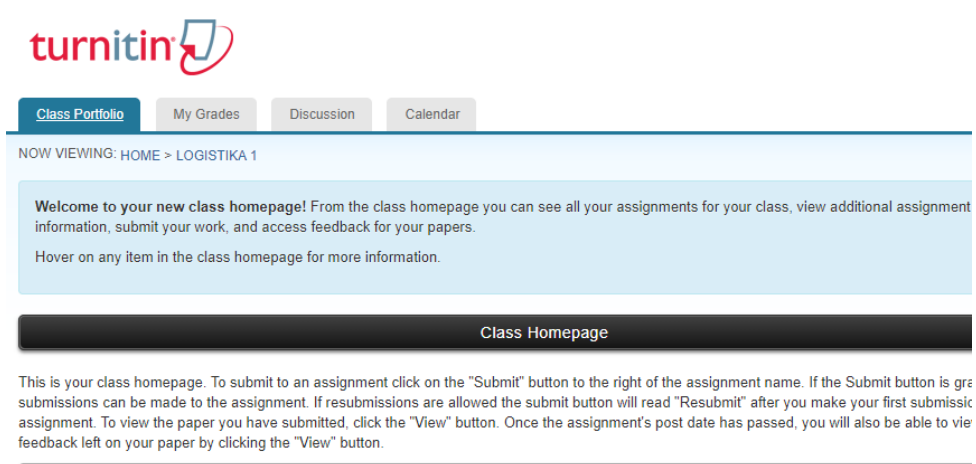

Ξ

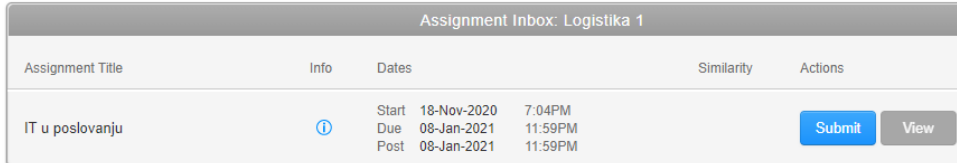

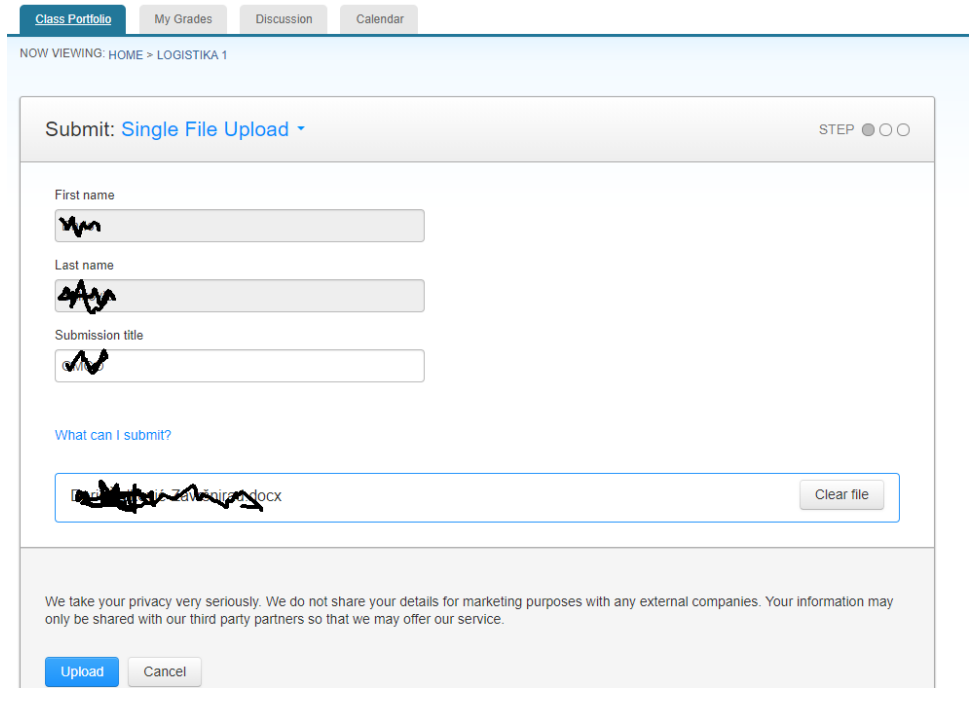

#### Nakon predaje rada možete vidjeti stupanj podudaranja.

assignment. To view the paper you have submitted, click the "View" button. Once the assignment's post date has passed, you will also be able to view the feedback left on your paper by clicking the "View" button

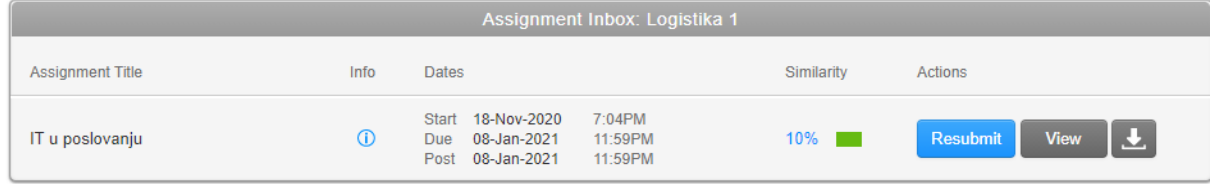

#### Ako je nastavnik omogućio, rad možete popraviti i predati ponovno (Resubmit)

Najvažnije je da provjerite podudarnosti i popravite rad ukoliko ih je previše.

Kako bi lakše razumjeli temu ovog završnog rada potrebno je približiti "OMCO" grupaciju, njezinu povijest te koju poslovnu djelatnost ona obavlja. Povijest tvrtke OMCO Croatia d.o.o. najuže je povezana s dugom tradicijom proizvodnje stakla na području Općine Hum na Sutli. Na web stranicama općine saznajemo kako se tvornica razvijala do danas i njezine glavne etape. a<br>" Tvrtka je nastala i počela egzistirati kao mala radionica za popravak alata za izradu staklene ambalaže. Postepeno razvijena unutar tvornice stakla "Straža" polako prerasta iz radionice za popravak alata u proizvodnju takvog istog alata. U tadašnjem trenutku to je bila proizvodnja isključivo za vlastite potrebe tvornice stakla "Straža".

Godine 1990. dolazi do reorganizacije tvornice stakla "Straža" i od tog trenutka tvrtka se osamostaljuje i počinje poslovati pod nazivom "Straža-Alatnica". Odvajanjem od matične tvornice, vrlo nepovoljne okolnosti prouzrokovane ratom i teškom gospodarskom situacijom traže nove putove i novu orijentaciju. Jedina mogućnost bila je izvoz i proboj na europsko tržište. Ta misija nije bila lagana, ali je postupno povećan izvoz koji je u nekoliko

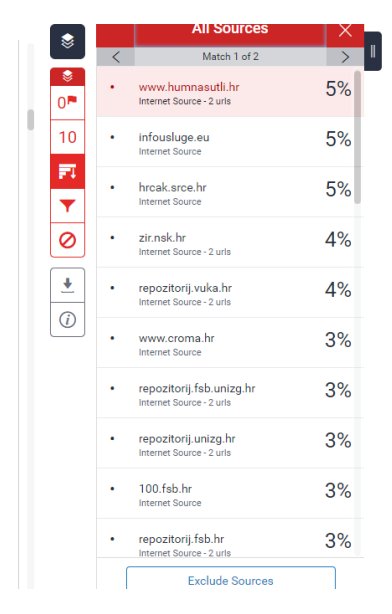

Izvještaj o podudarnosti zajedno s originalnim dokumentom možete preuzeti tako da kliknete na Current View. Posljednja stranica imat će sumirane podatke. **Samo tu stranicu pošaljite nastavniku.**

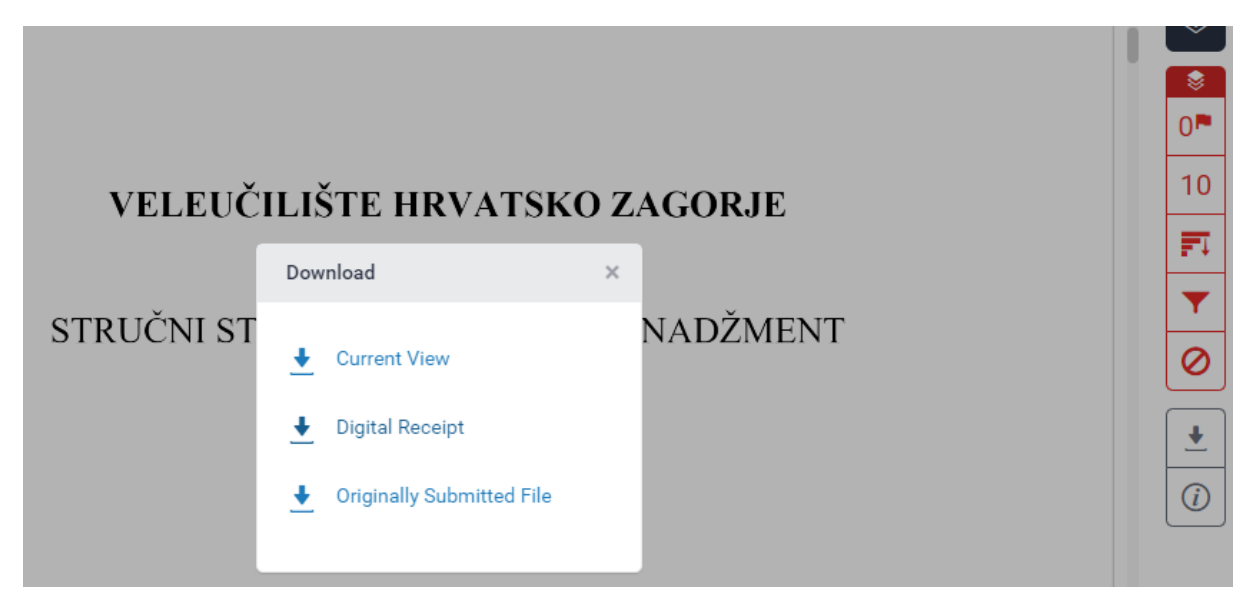

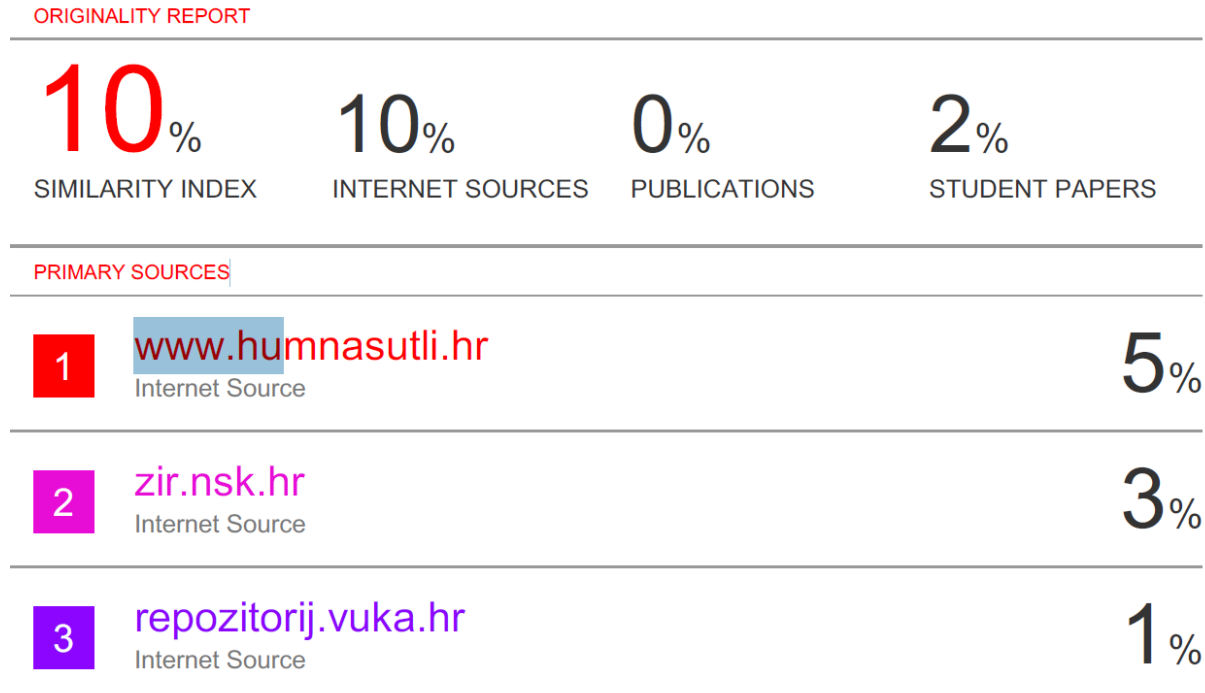